## **ขั้นตอนการดาวน์โหลด "รายงานผลการจัดทำแผนชั้นเรียน ระดับสำนักงานเขตพื้นที่การศึกษา"**

- 1. เลือกเมนู "รายงานข้อมูล" ที่แถบเมนูซ้ายมือ
- 2. เลือกเมนู "แผนชั้นเรียนเต็มรูป" หรือ "แผนชั้นเรียนรายปี" ที่ท่านต้องการแสดงผล

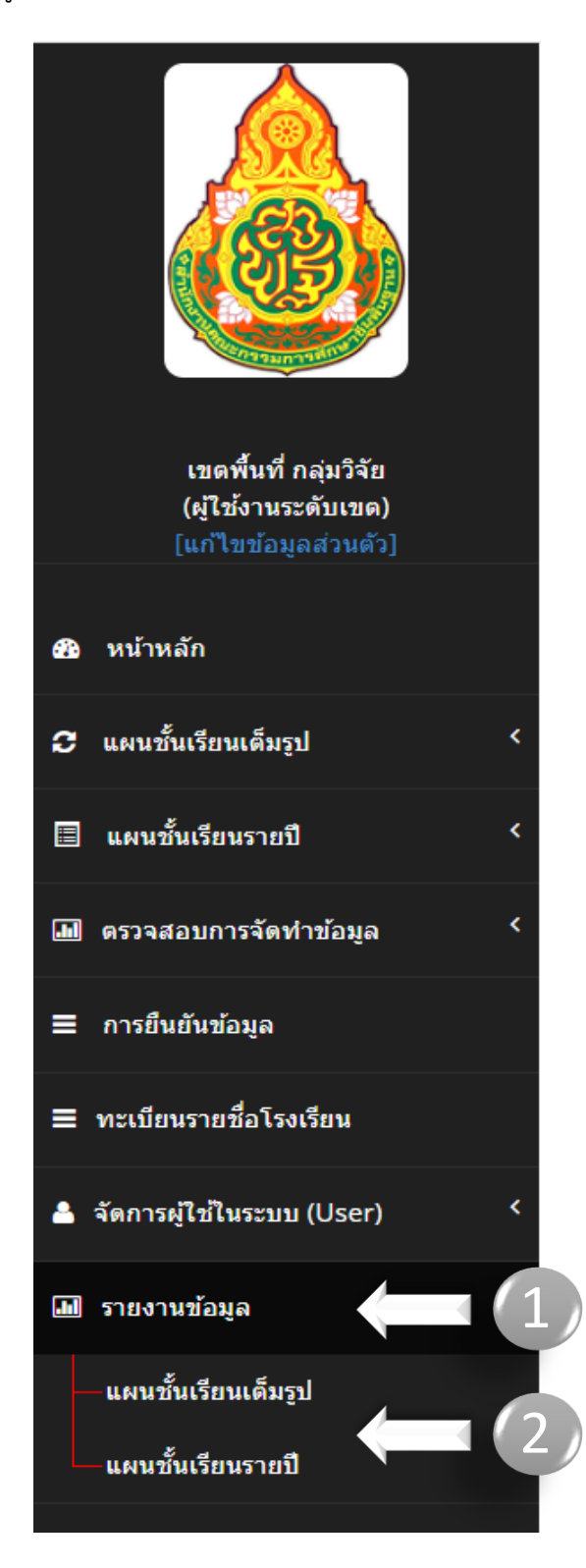

## 3. กดปุ่ม "ส่งออกข้อมูล" เพื่อ Export แผนชั้นเรียนเต็มรูป ในรูปแบบ Excel

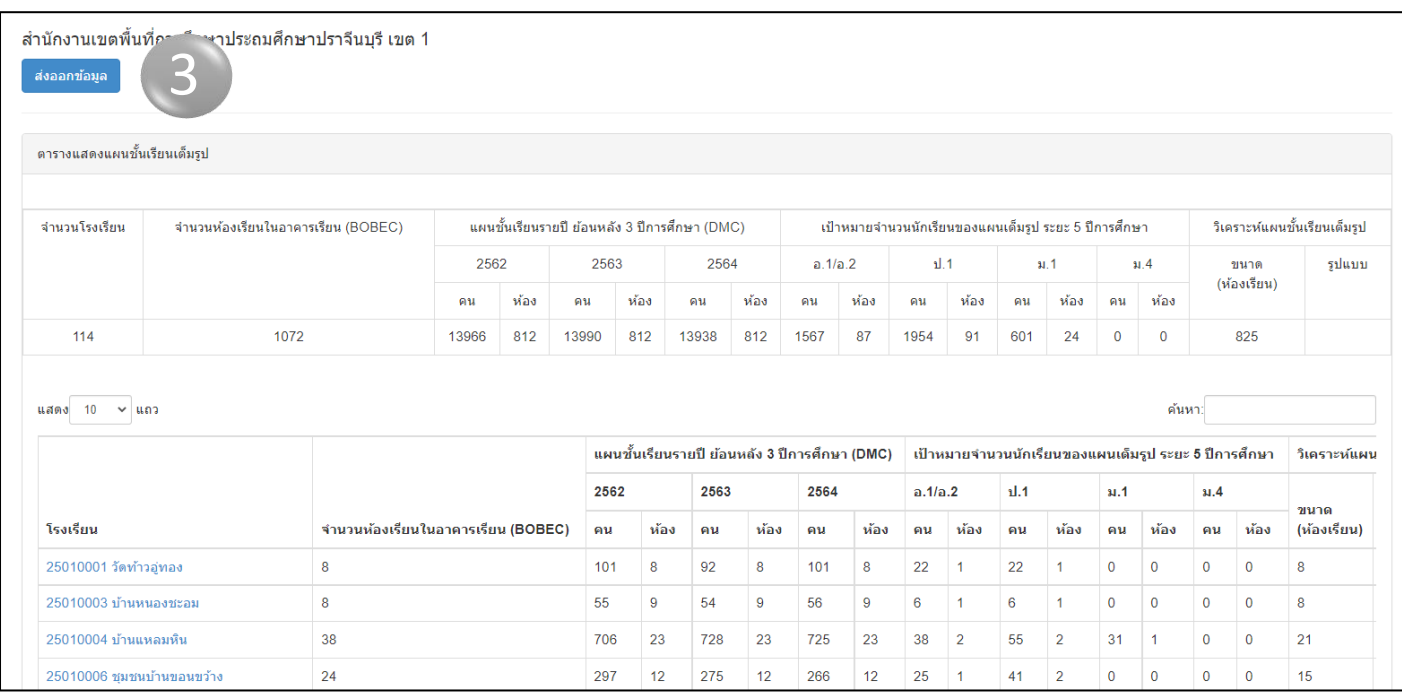

4. กดปุ่ม "ส่งออกข้อมูล" เพื่อ Export แผนชั้นเรียนรายปี ในรูปแบบ Excel

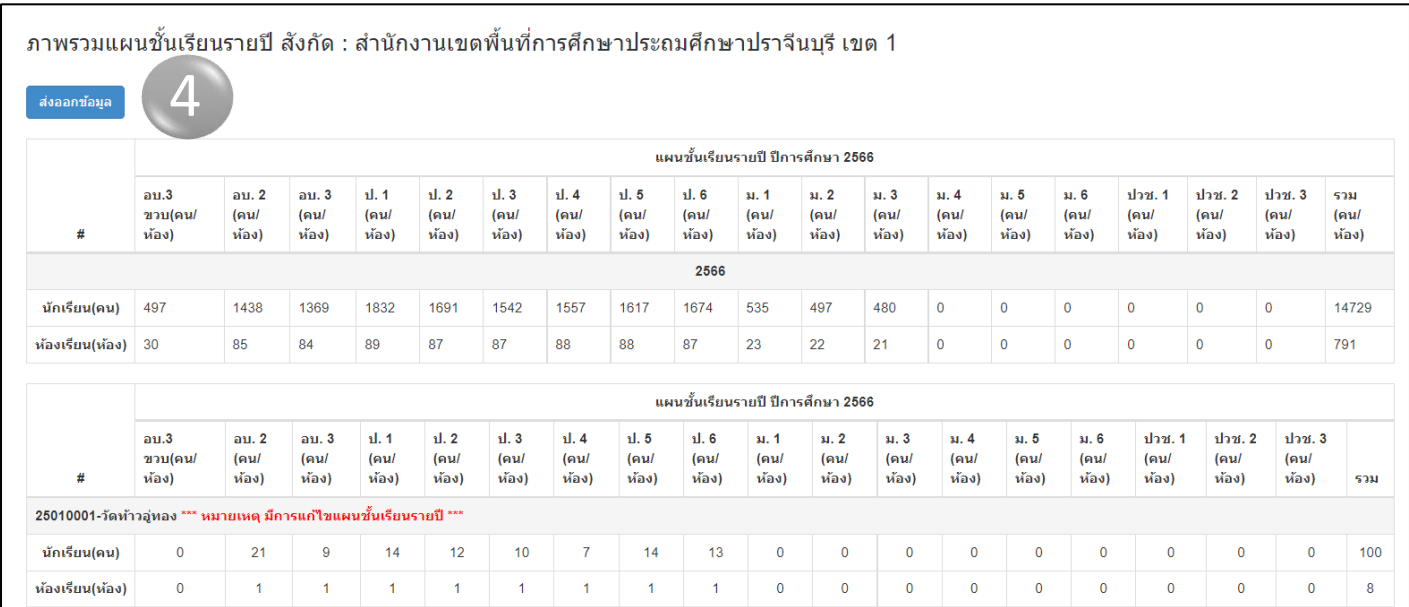

*หมายเหตุ การแจ้งเตือน "มีการแก้ไขแผนชั้นเรียนรายปี" หมายถึง มีการแก้ไข ปรับ/ลดจำนวนนักเรียนในแผนชั้นเรียนรายปี หลังจากได้บันทึกแผนชั้นเต็มรูปเรียบร้อยแล้ว*

\*\*\*\*\*\*\*\*\*\*\*\*\*\*\*\*\*\*\*\*\*\*\*\*\*\*\*\*\*\*\*\*\*\*\*\*\*\*\*\*\*\*

ี่ขั้นตอนการดาวน์โหลด "รายงานผลการจัดทำแผนชั้นเรียน ระดับสำนักงานเขตพื้นที่การศึกษา"